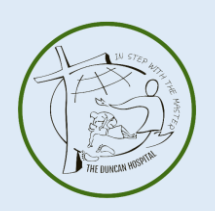

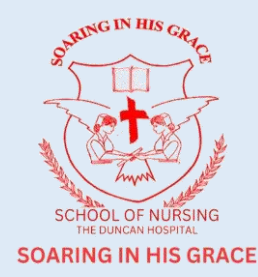

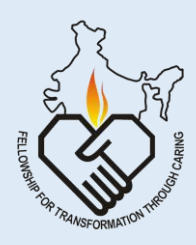

## **Online applications are invited from eligible candidates for admission in**

## **General Nursing & Midwifery course in the School of Nursing (The Duncan Hospital, Raxaul).**

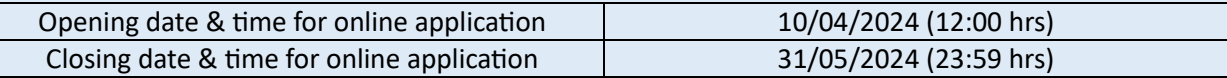

## **HOW TO APPLY**

- 1. Candidates are suggested to go through the instructions carefully before making any entry or filling the online application form.
- 2. Candidates are required to apply online through [https://sonduncanhospital-eha.org](https://sonduncanhospital-eha.org/) (Note- No other means / modes of application will be accepted.)
- 3. Male & Female both can apply.
- 4. Age limit Minimum 17 Years & Maximum 35 Years as on 31<sup>st</sup> December 2024.
- 5. Before filling application form, candidates are suggested to keep all the required documents / certificates ready such as  $10^{th}$  & 12 Mark sheet/Certificates, candidates photograph, scanned signature etc.
- 6. Candidates are required to have a valid email ID and mobile number which should be kept active throughout the entire application process.
- 7. Application fee for filling GNM application form is INR Rs. 800/- (Including prospectus).
- 8. Instructions for uploading document/photo
	- 8.1 : PHOTO A front facing, white background passport size photograph of candidate, without cap/hat & sunglasses. Image should be of 165 x 125 pixels in jpeg/jpg/png format and should not exceed 200 KB.
	- 8.2 : SIGNATURE A scanned image of candidate's signature with white background. Image should be of 80x125 pixels in jpeg/jpg/png format only and should not exceed 100 KB.
	- 8.3 : DOCUMENT/CERTIFICATES A scanned copy  $10^{th}$  &  $12^{th}$  Mark Sheet/Certificate, Sponsorship Letter (If Applicable), in PDF format only, should be uploaded. File size should not exceed 200 KB.
- 9. Before clicking the submit button, the candidate is advised to check all the details filled-in are correct. Candidate may also ensure that name, date of birth, etc. are entered correctly in the application form as per Certificate. Any incorrect information may disqualify candidature. After the final submission of application, no request for change/correction in any of the information in the application form shall be entertained under any circumstances.
- 10. Instructions for making online payment
	- 10.1 Open UPI App (Ex. Phonepe, Google-pay, Paytm).
	- 10.2 Click on "TO BANK / UPI ID".
	- 10.3 Click on "+" sign to select "PAYEE BANK"
	- 10.4 Click on "Bank Accounts" then Add Payee/Bank Account.
	- 10.5 Select Bank (AXIS BANK) from list.
	- 10.6 Enter Account Number (The account number mentioned as mentioned in notification)
	- 10.7 Re-Enter Account Number (Same as above)
	- 10.8 Enter Account Holder Name (As mentioned in notification)
	- 10.9 Proceed to pay
- 11. After submitting the application form, a confirmation email shall be sent to the email id provided by candidate.
- 12. Once candidates are shortlisted, their Hall Ticket shall be sent through email address provided.
- 13. No late applications shall be entertained.
- 14. For further details prospectus can be downloaded from **DOWNLOAD** section.
- 15. For any other query/support, please feel free to write us at **[it.duncan@eha-health.org](mailto:it.duncan@eha-health.org)**